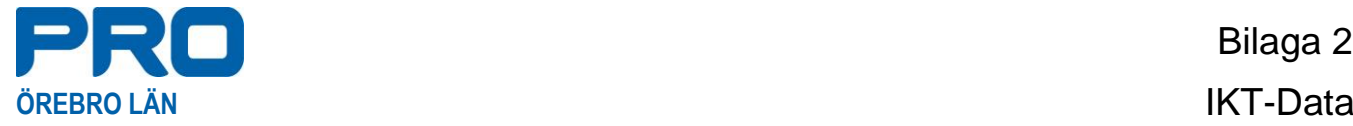

## **Skapa etiketter för extra urvalskriterier**

Börja med att skapa underlaget i Excel med rubrikerna: Namn, Gata, Postadress.

Namn Gata Gata **Contains Postadress** Kalle Karlsson **Köpmangatan 50** 70354 ÖREBRO

Ett Excel-kalkylblad fungerar bra som datakälla för dokumentkoppling om alla uppgifter är väl formaterade och är samlade på ett ark så att det kan läsas av Word.

Alla data som ska användas finns i det **första bladet i kalkylbladet**.

1. Öppna ett Word-dokument.

Under rubriken Utskick öppnas "Starta koppling av dokument" / "Steg för stegguiden, Koppla dokument. En guide öppnas till höger på sidan.

- 2. Under "Välj dokumenttyp" välj etiketter
- 3. Välj Startdokument, sedan klickas på Etikettalternativ.

Ändra dokumentlayout Klicka på Etikettalternativ om du vill välja en etikettstorlek. Etikettalternativ...

Kolla vad etiketterna har för namn, storlek, klickar i rätt alternativ. I detta fall är det Herma 4453 A4. (det som finns att köpa på PRO-butiken och avser Harald)

Bekräfta med OK.

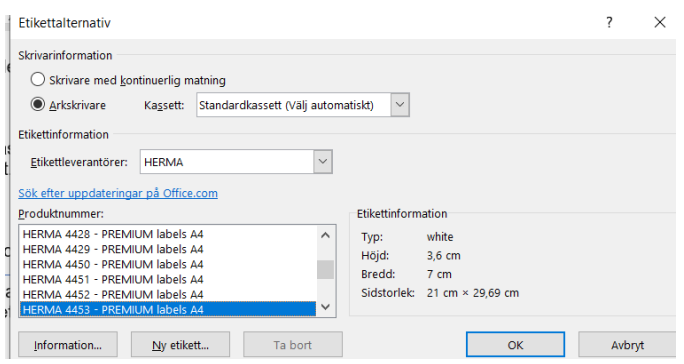

4. "Välj mottagare" på nästa sida. Kryssa i Använd en befintlig lista. Sedan klickar du på Bläddra-funktionen i mitten på sidan. Du kommer då till Utforskaren och väljer det Exceldokument där underlaget finns. Markera filen och klicka på Öppna.

Därefter kommer bilden på nästa sida upp och det är bara att bekräfta med OK

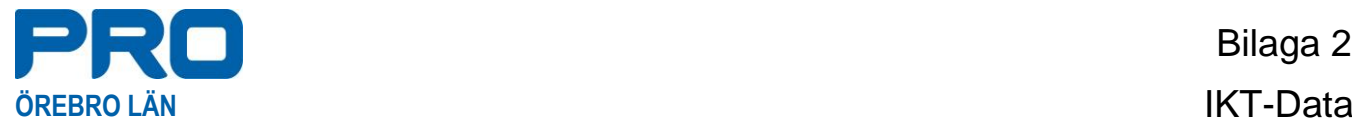

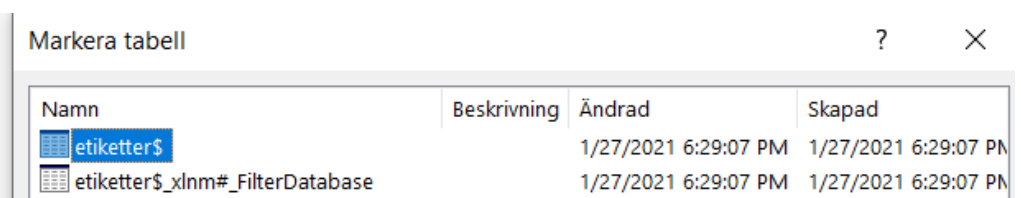

5.Uppgifterna från Excellistan ses i dokumentet. Ser rubrikerna korrekt ut, OK.

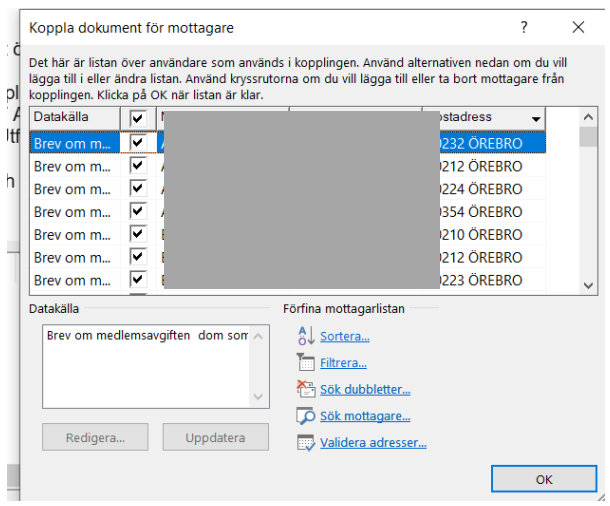

6.Då kommer "Nästa post" upp över hela arket. OBS! att första etiketten "saknas".

Välj Fler objekt, på nästkommande sida, under Ordna eitketterna, Välj in posterna/rubrikerna.

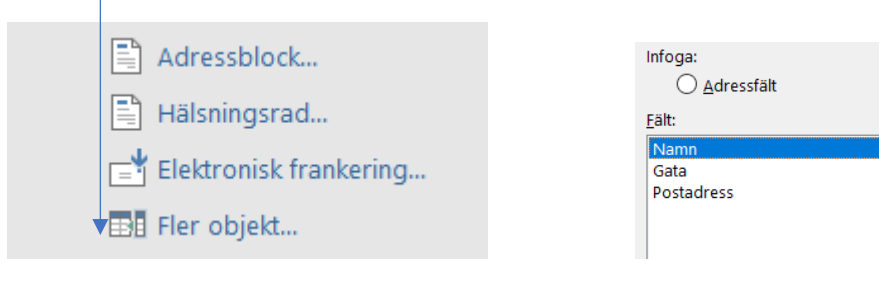

Stäng sedan.

7.Välj "Uppdatera alla etiketter"

## Förhandsgranska!

8.Slutför kopplingen genom att gå upp i huvudet och klicka på denna ikon.

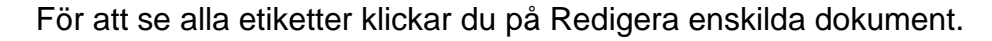

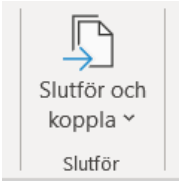

9.Skriv ut.